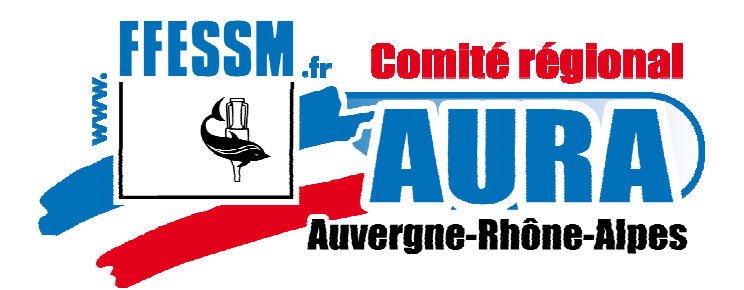

# **APPLICATION TIV**

# **https://tiv.ffessm.fr/**

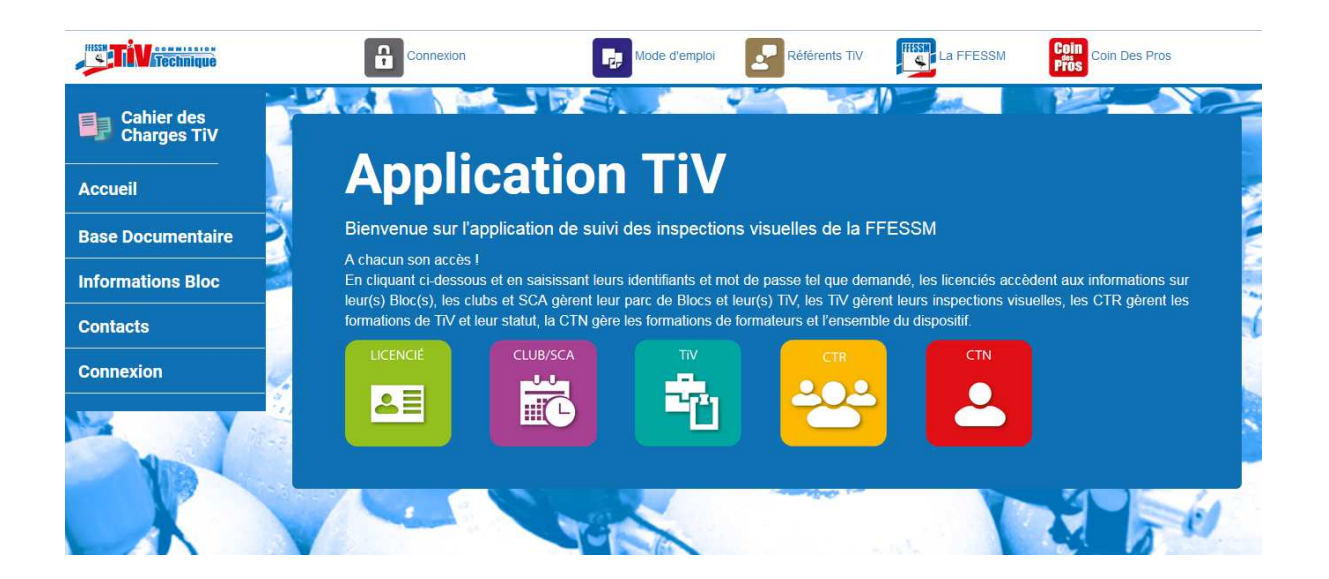

Denis ROSSINI - référent T.I.V. CTR AURA - 42, impasse de la Roche - 38760 St Paul de Varces.

Téléphone : 07.70.14.60.00 / 04.76.72.82.69 / mail : denis.rossini655@orange.fr ou : denis.rossini@laposte.net

#### **L'application tiv concerne :**

- Les non licenciés
- Les licenciés
- Les TIV
- Les clubs/SCA
- La CTR

### **le non licencié :**

- Peut se rendre sur l'application consulter la base documentaire et vérifier toutes les bouteilles avec le nom du fabricant et le n° du bloc.
- Il pourra ainsi vérifier si une bouteille à reçu l'inspection visuelle et l'épreuve (avant gonflage par exemple).

# **Les licenciés :**

- Le licencié devra se connecter avec le n° de licence et son mot de passe, s'il n'a pas de mot de passe il pourra en créer un sur le site directement.
- Il pourra consulter la base documentaire et vérifier toutes les bouteilles avec le nom du fabricant et le n° du bloc .
- Il pourra ainsi vérifier si la bouteille à reçu l'inspection visuelle et l'épreuve.
- Il pourra consulter ses bouteilles
- Il pourra imprimer sa liste de bouteille(s) et ses attestations d'inspection visuelle

#### **Le TIV :**

- Le TIV devra se connecter avec le n° de licence et son mot de passe, s'il n'a pas de mot de passe il pourra en créer un sur le site directement.
- S'il est reconnu, la page suivante s'ouvre et l'invite à cocher la case qui l'engage à exercer la fonction en toute impartialité, indépendance et intégrité.
- Consultation des informations, n°licence, activité TIV, dernière inspection, dernier recyclage, prochain recyclage, structure(s) autorisée(e).
- Vérifier les informations de n'importe quel bloc.
- Il pourra consulter ses bouteilles
- Il pourra imprimer sa liste de bouteille(s) et ses attestations d'inspection visuelle
- Assurer des inspections, modifier les informations, éditer les attestations des blocs de la ou des structures autorisées.
- Le TIV peut valider les inspections effectuées par tous les TIV de la structure

#### **Le club/SCA :**

- Devra se connecter avec son n° fédéral et son mot de passe (celui de l'accès au site FFESSM).
- Il pourra consulter la base documentaire et vérifier toutes les bouteilles avec le nom du fabricant et le n° du bloc .
- Il saura ainsi si la bouteille à reçu l'inspection visuelle et l'épreuve.
- Il pourra consulter les bouteilles du club et la fiche rassemblant les caractéristiques techniques.
- Il pourra gérer les technicien (TIV) de son club/SCA, les valider ou non. Ajouter des TIV d'un autre club/SCA (renfort).
- Vérifier que les TIV soient toujours en statut actif (5 ans si inspections réalisées, 2 ans si pas d'inspection).
- Visualiser la liste des clubs/SCA ou les TIV sont habilités.
- Visualiser la liste des référents, nationaux, regionaux, départementaux.
- Enregistrer les bouteilles, les visites, les épreuves, la fiche caractéristique de chaque bloc.
- Enregistrer le propriétaire (club/SCA ou licencié)
- Éditer la liste des blocs et les attestations d'inspection visuelle.
- Déclarer un bloc volé.

**Nota :** lors de la création de la fiche d'un bloc, il faut :

- Enregistrer un nouveau bloc
	- **Fabricant**
	- N°serie
- Accès à la fiche du bloc
	- Désignation du bloc (n° ou nom)
	- Marque
	- Marque robinet (si absence, ne bloque pas le processus)
	- N° serie robinet (si absence, ne bloque pas le processus)
	- $\blacksquare$  Date 1<sup>ère</sup> épreuve
	- **Propriétaire (club ou adhérent)**
	- Mélange gazeux (liste déroulante)
	- Filetage bloc (liste déroulante)
	- Capacité bloc
	- Filetage robinet (liste déroulante).
	- Date requalification (si erreur la date sera modifiable par un TIV autorisé en enregistrant une nouvelle requalification).
	- Case « bloc volé »

Tous les champs sont modifiables sauf le n° du bloc et le nom du fabricant.

# **La CTR :**

- Devra se connecter avec son identifiant et son mot de passe (celui de l'enregistrement des brevets)
- Elle pourra consulter la base documentaire et vérifier toutes les bouteilles du comité avec le nom du fabricant et le n° du bloc .
- Elle pourra consulter la fiche détaillée d'une bouteille.
- Consulter l'activité des TIV de la CTR et les structures où ils sont habilités.
- Modifier le statut d'un TIV (bloquer ou autoriser) même si absence de recyclage.
- Créer des sessions de formation (réactivation, formation initiale, recyclage).
- Selectionner le formateur délégué et les formateurs assistants.
- Enregister les stagiaires
- Le formateur délégué autorisé par la CTR a accès à la gestion de la session en se connectant avec son identifiant et sont mot de passe. Il peut :
	- Ajouter un formateur
	- **Supprimer un formateur**
	- **Enregistrer les candidats**
	- Modifier le statut des candidats
	- Valider la session
- La CTR peut supprimer la session
- Si le formateur délégué à validé la session, la CTR la clôture en cochant : « session clôturée ».
- La session est envoyée automatiquement au service informatique pour l'enregistrement et la confection des cartes.
- La CTR peut désigner des référents régionaux ou départementaux directement sur l'application.
- Les statistiques (nombre d'équipements inspectés, refusés, non conforme…) sont disponibles.

**Nota :** pour chaque stage la CTR devra créer un bordereau informatique (stage initial, recyclage, réactivation).

Donc elle sera informée de tous les stages, validera ou nomera un formateur délégué. Le formateur délégué complétera la fiche avec les formateurs assistants et les stagiaires, il validera la session.

La CTR peut la supprimer ou la clôturer.

Un effort important doit être fait pour la programmation des formations par les responsables TIV de chaque CODEP.

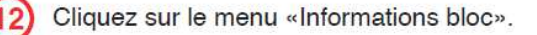

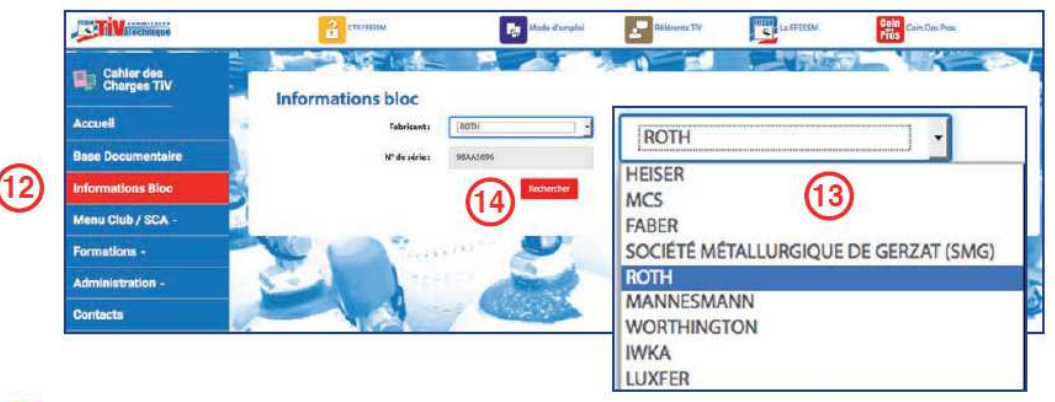

Sélectionnez le nom du fabricant dans le menu déroulant, Si le nom du fabricant ne figure pas dans ce menu, prévenez l'administrateur du site <tiv@ffessm.fr> qui procédera à la mise à jour,

Inscrivez le numéro de série complet du bloc, exemple : 98 AA 5682 et non 5682.

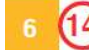

(13

I

Cliquez sur «Rechercher».

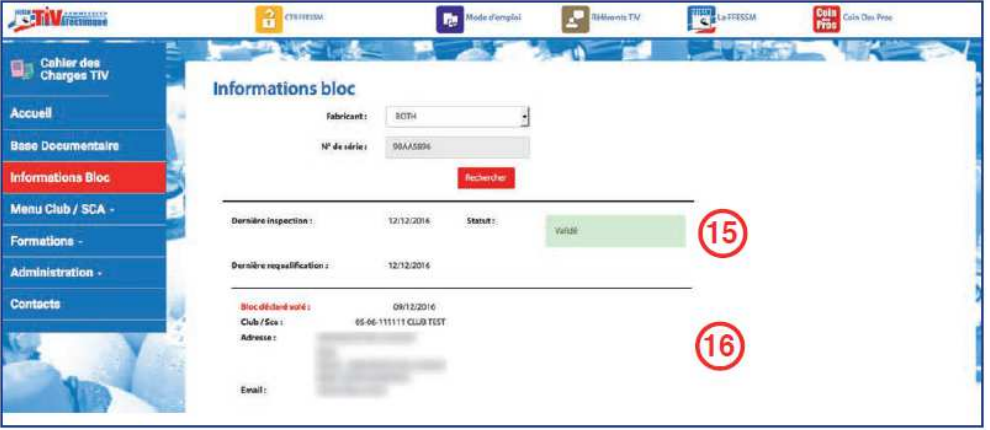

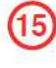

Date de dernière inspection visuelle, statut du bloc et date de dernière requalification. Bloc déclaré volé, date de déclaration et coordonnées du club déclarant.

Seuls les clubs et SCA penvent déclarer un bloc volé ou inversement annuler cette déclaration. La fiche des blocs dans le «Menu Cub/SCA», «Gestion des blocs» n'est pas modifiable par les CTR.

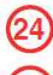

 $(26)$ 

24) Cliquez sur «Menu Club/SCA» -> «Gestion des blocs»

Sélectionnez le club dans le menu déroulant.

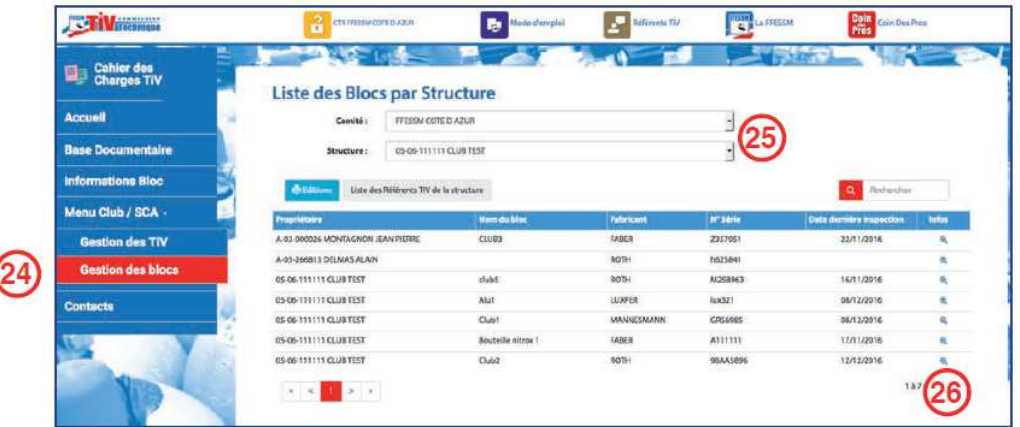

Pour consulter la fiche d'un bloc, cliquez sur l'icône correspondant de la colonne «Infos».

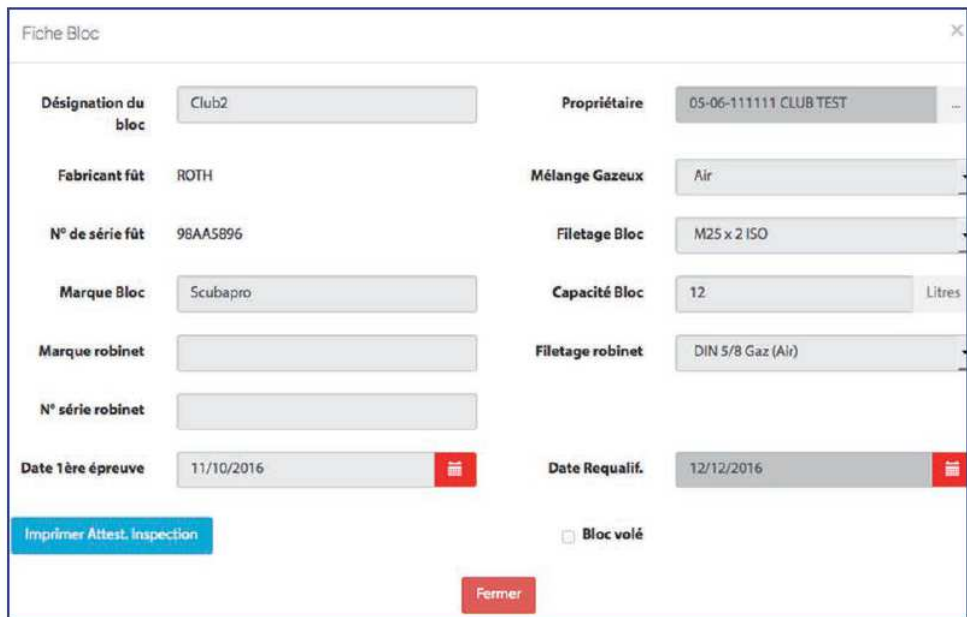

Les informations concernant les blocs ne sont pas modifiables par une CTR.

#### 10 - Formation des TIV

Ce menu sert à la gestion des sessions de formation.

27)

29

Cliquez sur le menu «Formation des TIV».

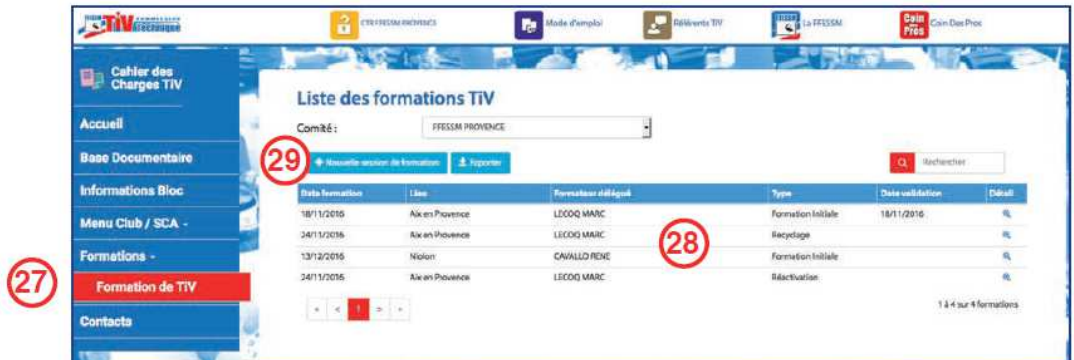

La liste des formations en cours dans votre région, s'affiche.

Pour créer une nouvelle session de formation, cliquez sur «Nouvelle session de formation».

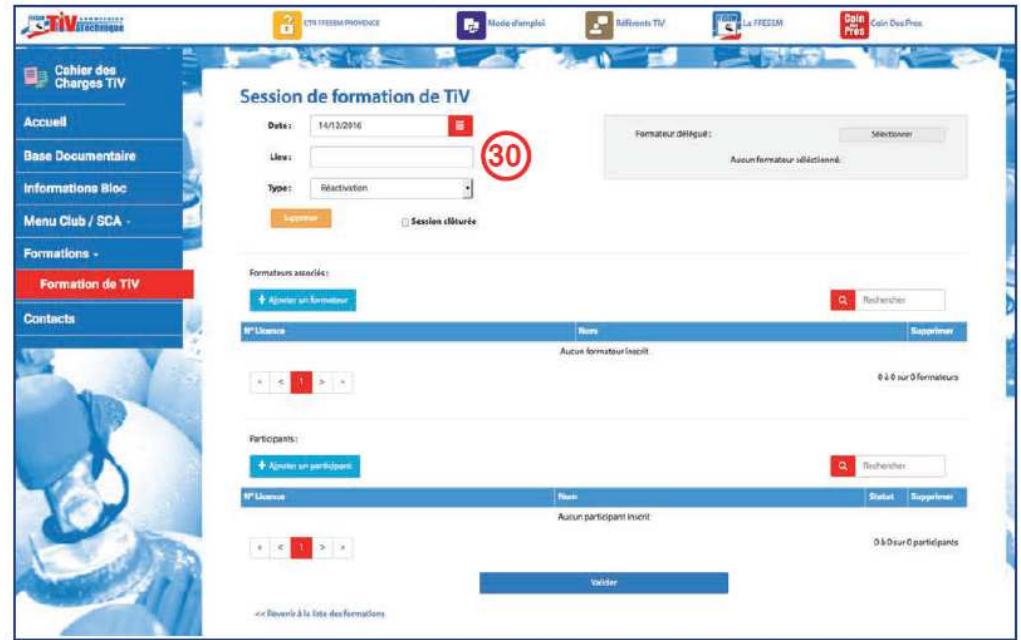

30) Renseignez la date et le lieu de la formation.

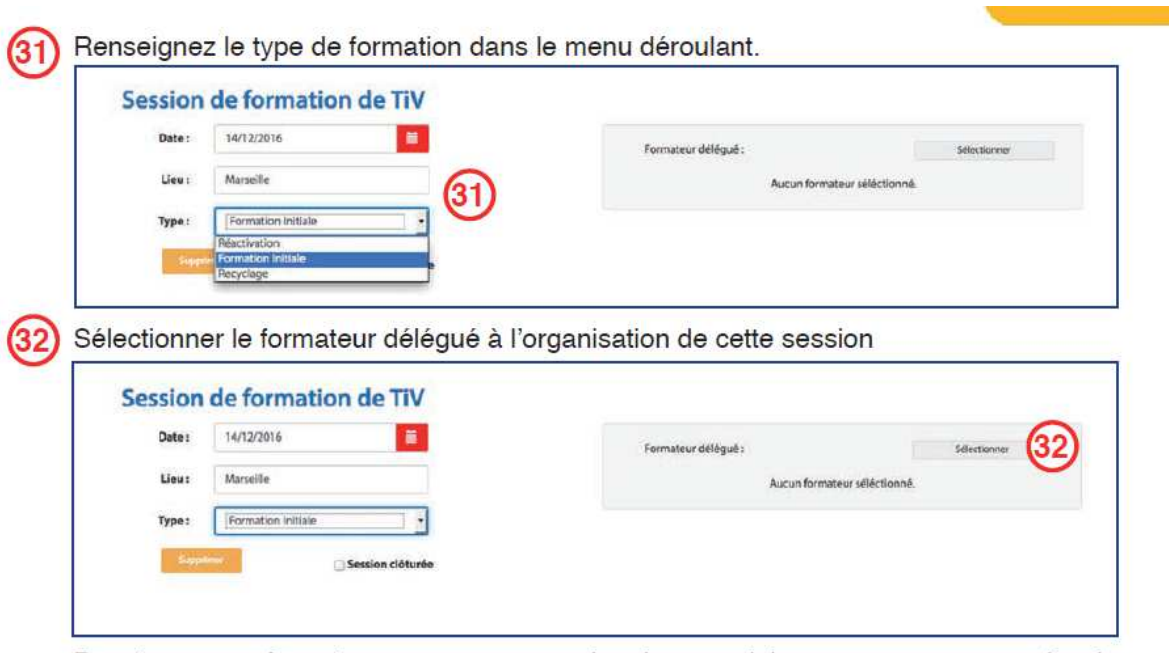

Pour trouver un formateur, vous pouvez rechercher par club, par nom ou par numéro de licence.

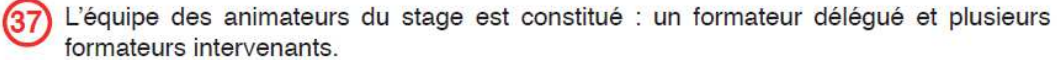

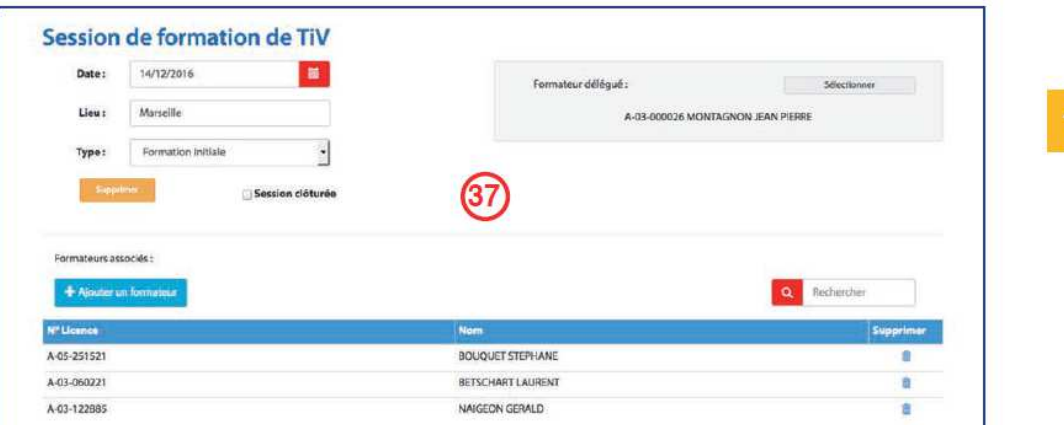

#### 10.4 - Enregistrement des stagiaires

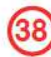

Pour l'enregistrement des stagiaires, procédez de la même façon que précédemment pour les formateurs.

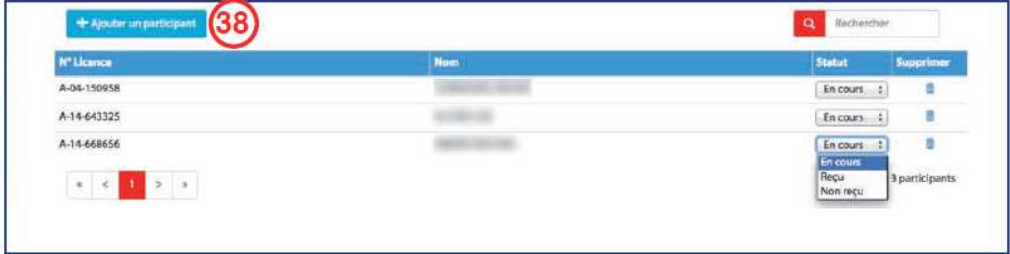

#### 10.6 - Suppression de la session ou clôture.

43) La CTR a la possibilité de supprimer une session si nécessaire.

(44) Lorsque le formateur délégué a validé la session, la CTR la clôture en cochant la case «Session clôturée».

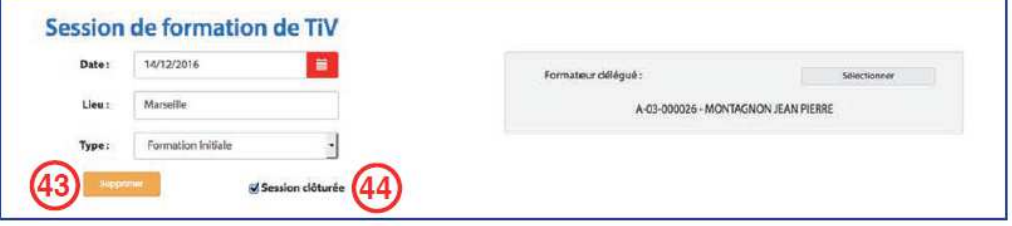

#### 10.7 - Gestion des référents

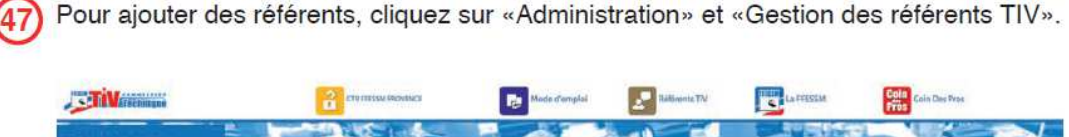

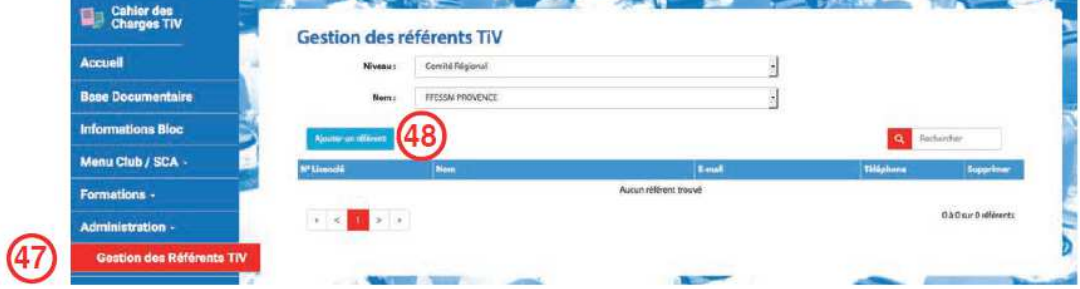

Ajouter un référent 48

> La CTR peut désigner les référents régionaux en les affectant, soit au niveau régional, soit au niveau départemental.

> Les structures et les TIV auront le choix de contacter l'un ou l'autre en fonction de la demande à formuler et des consignes de la commission.

Choix d'un référent affecté au niveau régional. (49

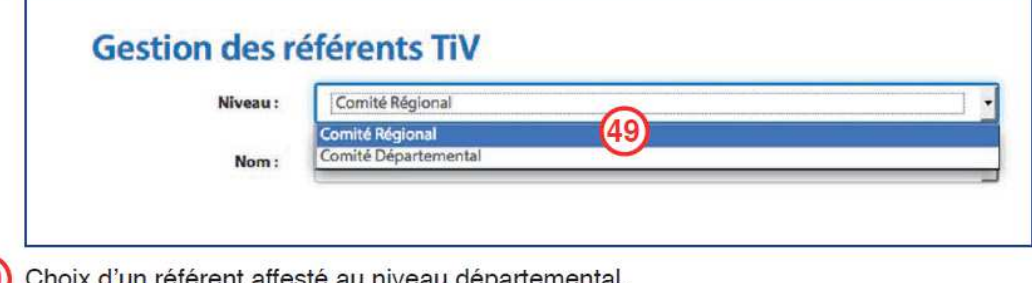

Choix d'un référent affesté au niveau départemental.

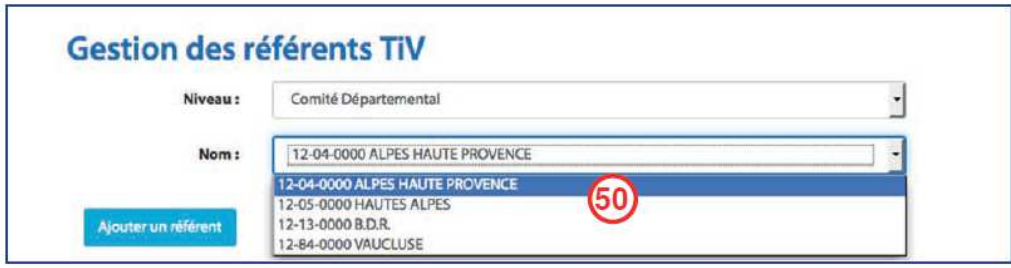